# オンライン版

# 「19世紀コレクション」

# **Nineteenth Century Collections Online (NCCO)**

# 利用マニュアル

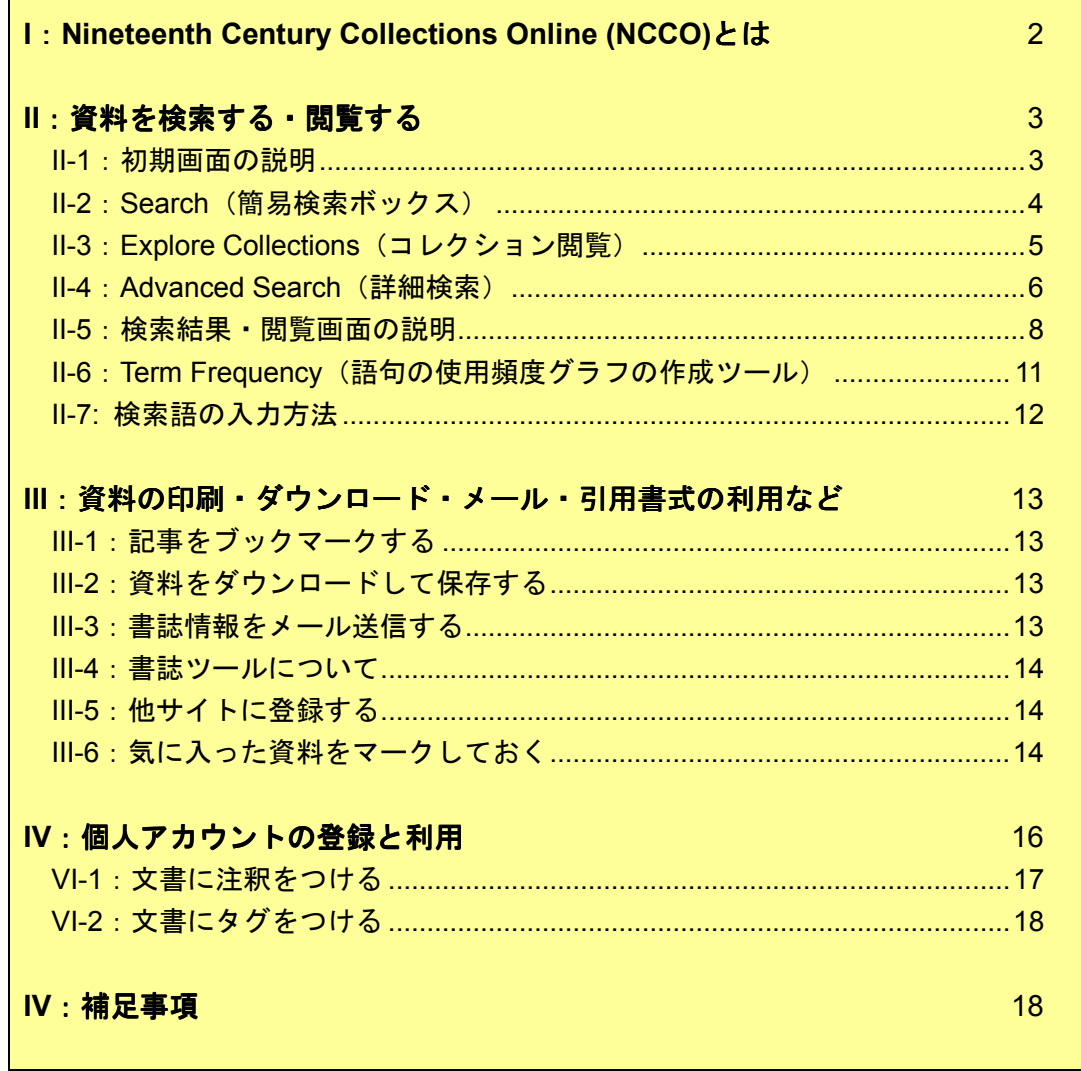

利用ガイド制作:株式会社 雄松堂書店 営業開発部 TEL: 03-3357-1411 FAX: 03-3356-8730

本利用ガイドに掲載の画像・利用方法は 2013 年 5 月現在のものです。データベース供給元で ある Cengage-Learning の都合により予告なくシステム変更がありえますので予めご了承ください。

# **I**:**Nineteenth Century Collections Online (NCCO)**とは

「Nineteenth Century Collections Online」 (NCCO)は、世界各地の公文書館や図書館に 所蔵される貴重なコレクション、一次資料をデジタル化し、提供する一大プログラムです。 フランス革命から第一次世界大戦勃発にいたる、長い意味での 19 世紀 ("long" 19th Century)に生み出された膨大な文献、公文書、手稿、印刷物を収録対象としています。 活字資料は OCR(光学文字認識技術)によりフルテキスト検索が可能です。

# Nineteenth Century Collections Online (NCCO)の構成

NCCOは、主題別の Archive (アーカイブ)から構成されています。Archive が最小のご 導入単位です。機関によって、利用できる Archive は異なります。

各 Archive はさらに、Collection(コレクション)とよばれる文書のまとまりから構成さ れています。

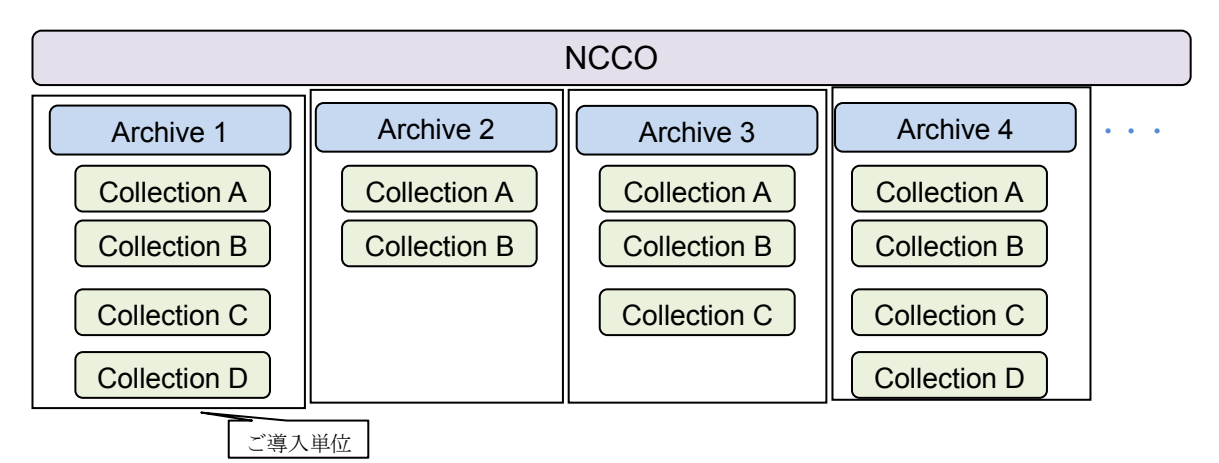

# 収録画像・テキストデータについて

検索用の本文のテキストデータは、OCR(光学式文字認識技術)によって自動的に生成 されたものであるため、検索において 100%の正確さを保証するものではありません(閲 覧においては画像を使用しているため正確です)。また、原紙の保存状態等の理由によ って、一部、判読しづらい部分があります。あらかじめご了承ください。

# 日本語インターフェースについて

本データベースは、画面右上の「English」をクリックし、「日本語」を選択すると、日 本語インターフェースに切り替えることができますが、一部不正確な部分があります。 この利用ガイドでは、英語のインターフェースでの利用方法を説明しています。

# **II**:資料を検索する・閲覧する

#### II-1:初期画面の説明

NCCO にアクセスするとまず下記の Home 画面が表示されます。また他のページで Home ボタンを押すとこの画面に戻ることが出来ます。

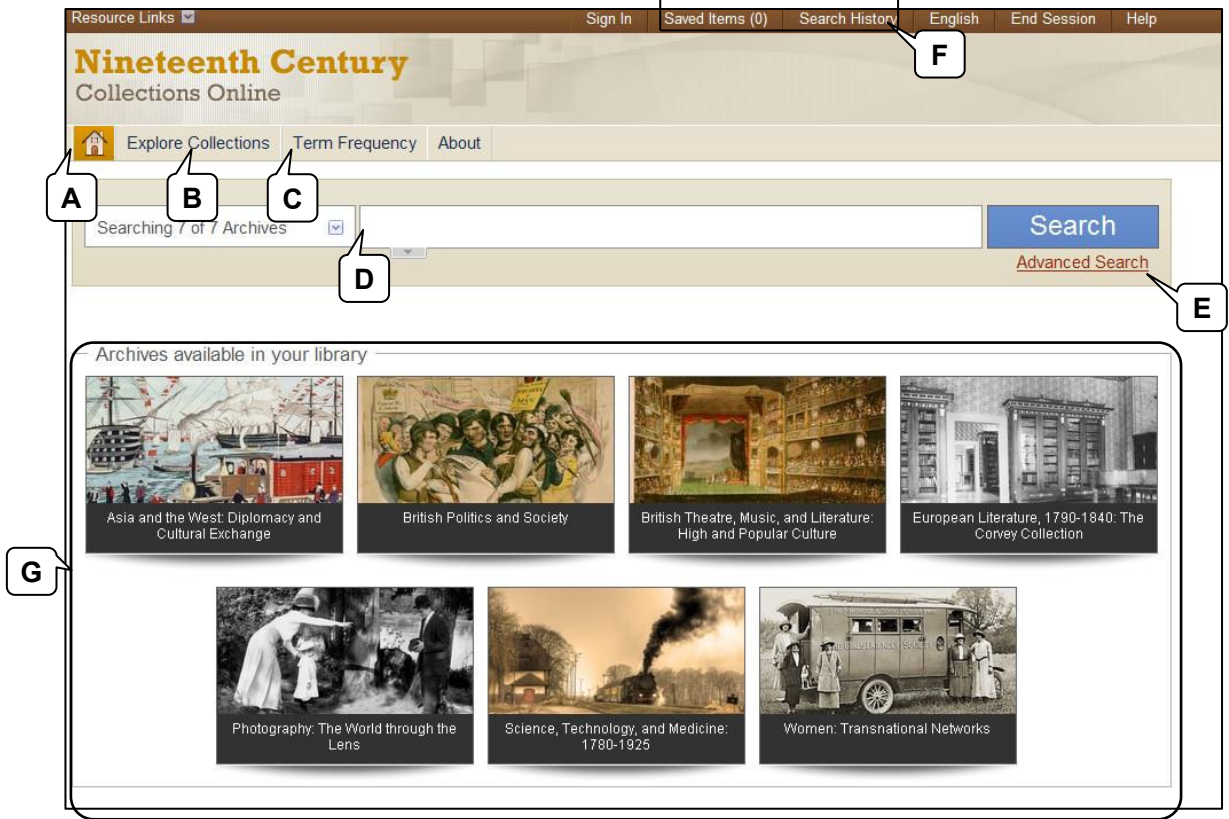

- 〔**A**〕**Home**(ホーム)クリックするとホーム画面に戻ることができます。
- 〔**B**〕**Explore Collections**(コレクション閲覧)コレクションの内容を確認 → 5 ページを参照
- 〔**C**〕**Term Frequency**(単語使用頻度のグラフ作成ツール) → 11 ページを参照
- 〔**D**〕**Search**(簡易検索ボックス) → 4 ページを参照
- 〔**E**〕**Advanced Search**(詳細検索) → 6 ページを参照
- 〔**F**〕履歴表示 (履歴は一度ブラウザを閉じてしまうと失われてしまいます。) Saved Items (保存アイテム):マークした記事を表示。 → 14ページを参照 Search History(検索履歴):検索履歴を表示します。

# 〔**G**〕**Archives available in your library**(アーカイブ詳細) 導入されているアーカイブ名が表示されます。クリックすると各アーカイブの概説 (Overview)、収録コレクションの一覧(Collections in this Archive)を表示します。

#### II-2: Search (簡易検索ボックス)

画面右上の検索ボックスから基本検索が可能です。

1:調べたい語句(大文字でも小文字でも可)をボックスに入力します。

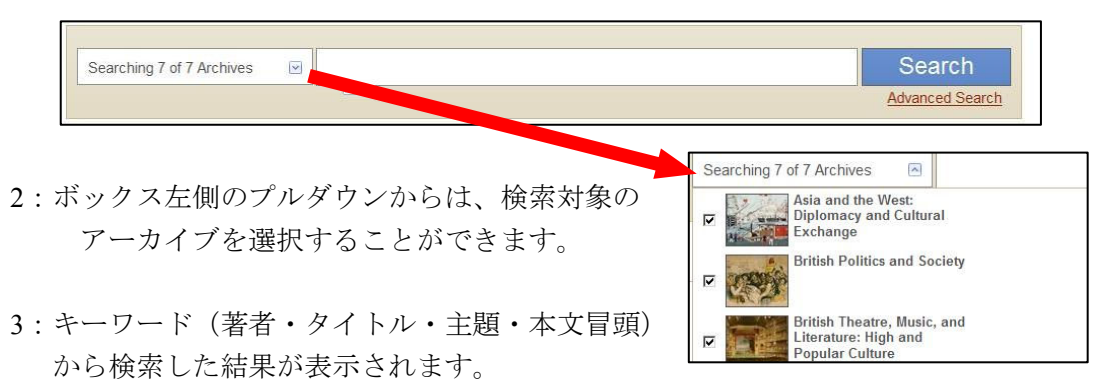

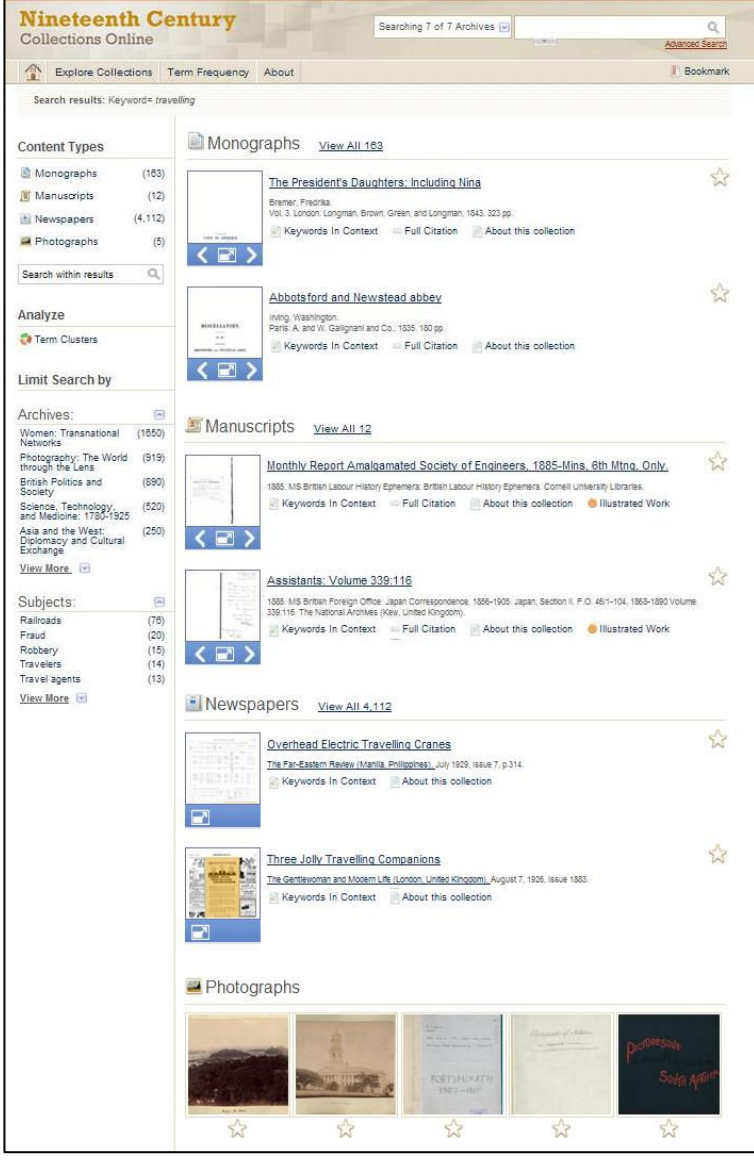

4:検索結果画面の見方については p.8 をご覧ください。

# II-3: Explore Collections (コレクション閲覧)

コレクションの内容を確認することができます。

1:画面上部の Explore Collections をクリックします。

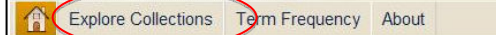

 2:コレクションがイメージ画像付きで一覧表示されます。また、画面左部の項目をク リックすると、選択した項目に関係するコレクションのみを表示します。

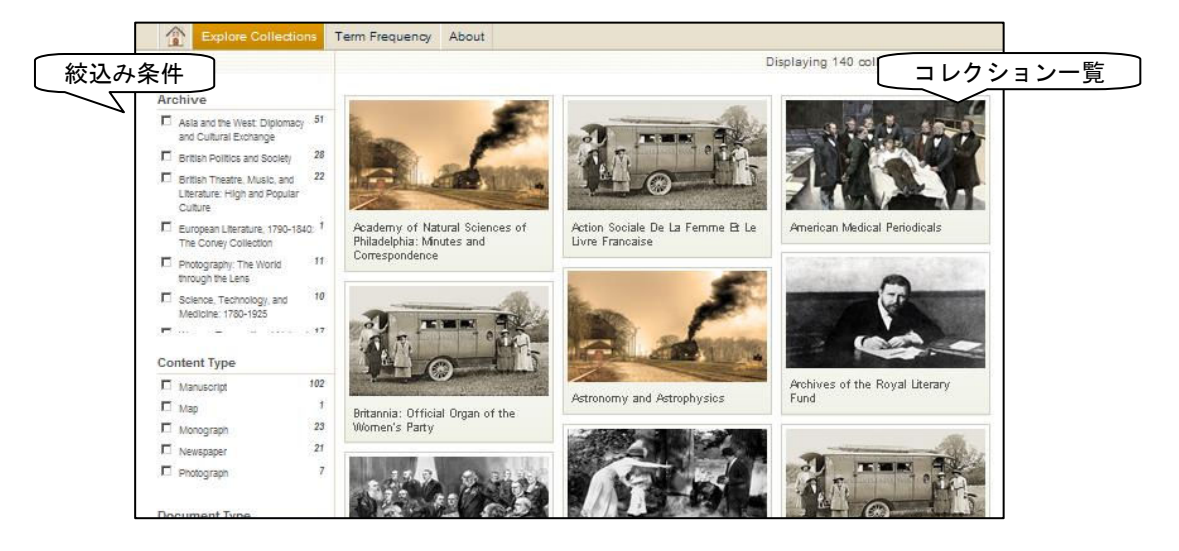

- 3:画面左側の絞込み条件で、表示させるコレクションを絞り込むことができます。 Archive(アーカイブ)、Content Type(資料の種類:刊本・手稿・新聞・写真)、Document Type(文 書の系統:広告・告知・記事・自伝・日記など)、Language(言語)、Source Library(原本所蔵機関)、 Subject(主題:政府文書・犯罪・政治運動など) \*絞込み表示には時間がかかる場合がございます。
- 4:各コレクションの画像をクリックすると、概要(Overview)や原本所蔵機関や収録 年代などの基本データ(Collection Facts)を見ることができます。

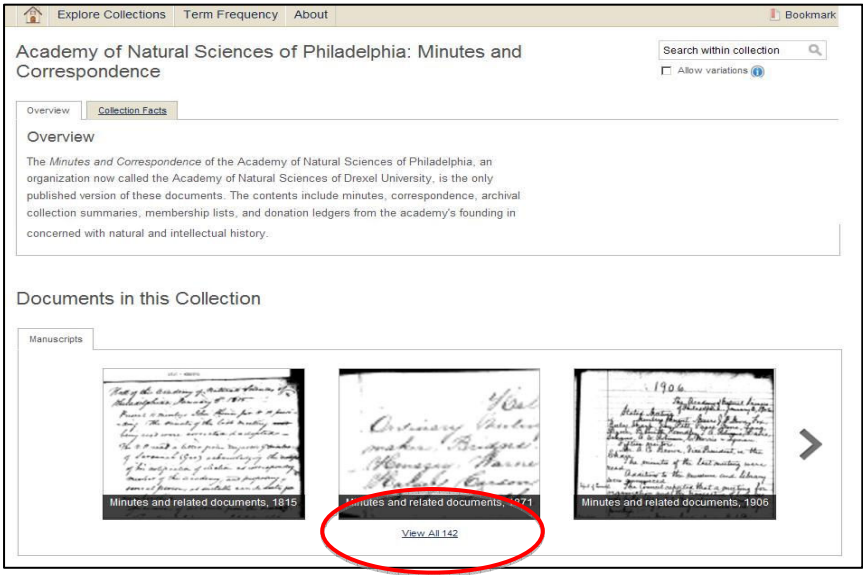

 5:画面下部の View All をクリックすると、コレクション収録文書の一覧が表示されま す。表示画面の見方については、p.8 をご覧ください。

#### II-4: Advanced Search (詳細検索)

収録記事の種類、内容を詳細に指定して検索できます。

検索ボックス右下の Advanced Search をクリックすると詳細検索画面が表示されます。

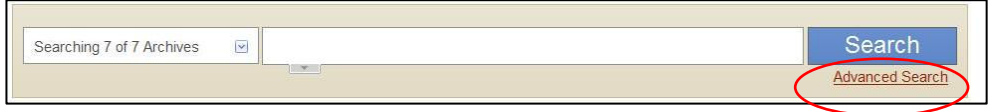

<画面上部のメニューの説明>

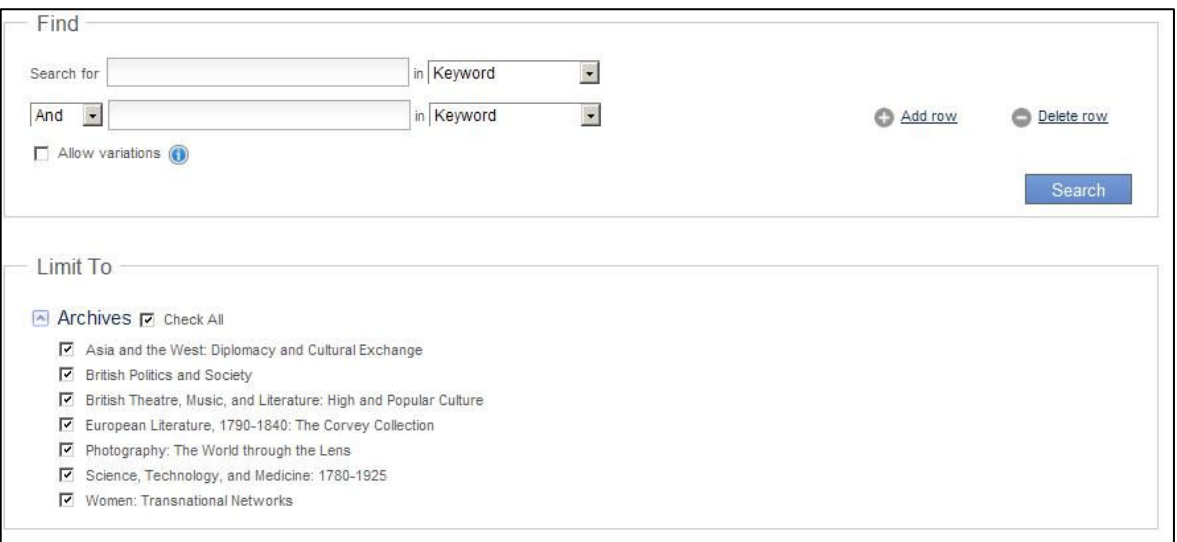

# Find(基本的な検索条件)

Search For 欄にキーワードを入力し、下記のメニューを組み合わせて検索します。 「Add Row」をクリックと検索メニュー入力枠が 10 個まで増えます。

A:検索用プルダウンメニュー:以下の項目から検索範囲を指定できます。

Keyword (キーワード=著者・タイトル・主題・本文冒頭)、 Document Title (文書名)、Publication Tile(出版物タイトル)、 Place of Publication (出版地)、Subject (主題)、 Author/Creator (著者·作成者)、 Entire Document (本文全文)、Front Matter(前付け)、等

B:組み合わせ検索: And、Or、Not を指定できます。

Keyword **Keyword** Document Title **Publication Title** Place of Publication Subject Author/Creator Entire Document Place Name Document Number **Front Matter** 

C: 異綴り対応(Allow variations)

 チェックを入れると不完全一致も検索します。歴史文書に度々見られる異綴りや綴 りの似た単語に対応するための機能です。

## Limit to (限定条件)

チェックを入れると、検索範囲を限定します。

D: Archive 検索対象のアーカイブを限定します。

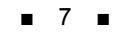

```
<画面下部のメニューの説明>
```
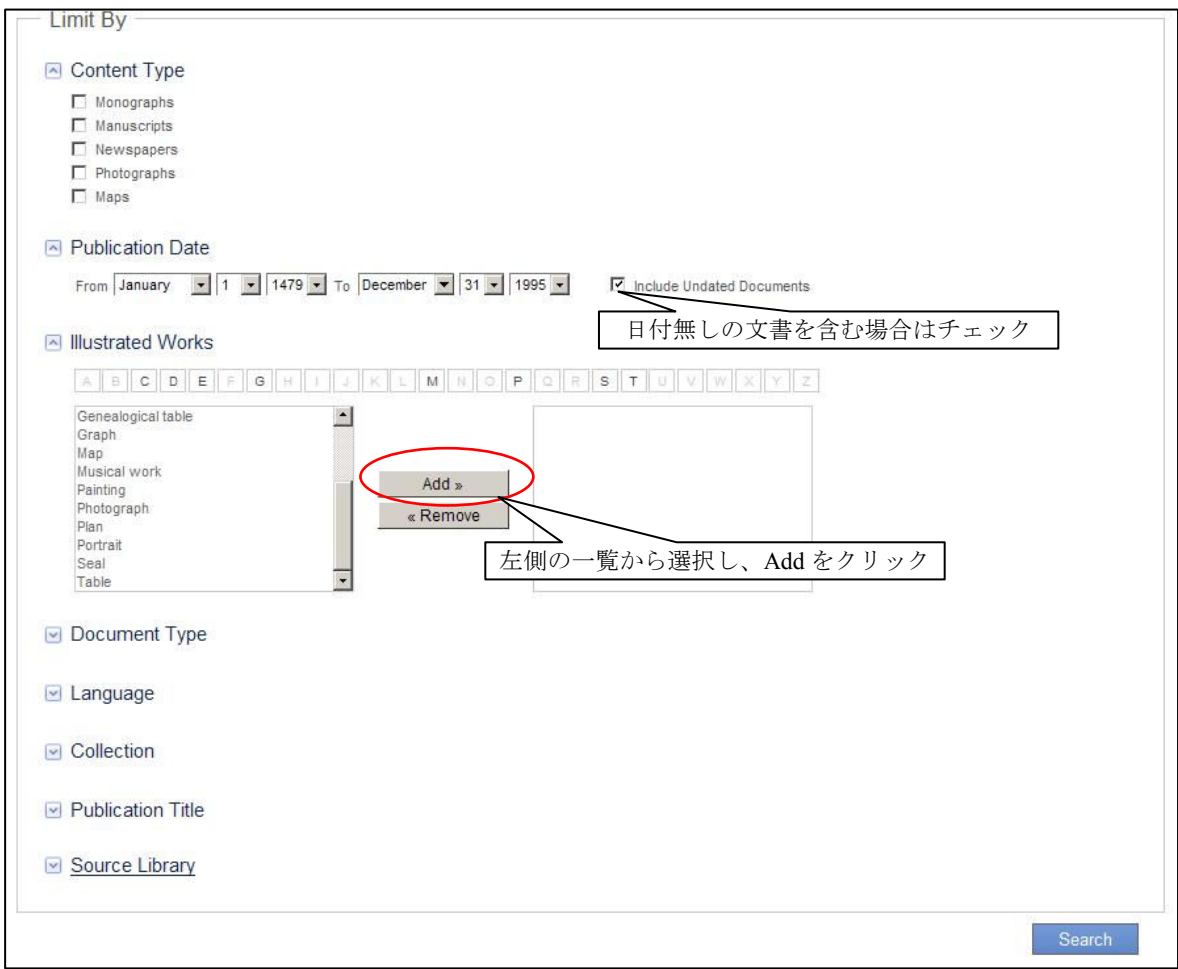

#### Limit by (追加検索条件)

■をクリックすると検索条件の入力欄が表示され、検索条件を追加できます。

E: Content Type (資料の種類):刊本・手稿・新聞や定期行物・写真より選択します。

- F: Publication Date (刊行日):月、日、年を範囲指定します。
	- ※ G~L は、一覧から選択し Add をクリックすることで指定できます。
- G: Illustrated Works (画像の種類)
- H:Document Type (文書の系統):広告・告知・日記などから選択できます。
- I: Language (言語)
- J: Collection (コレクション名)

K: Publication Title (刊行物タイトル) 新聞や定期刊行物のタイトルを指定できます。

L: Source Library (原本所蔵機関)

# II-5:検索結果・閲覧画面の説明

1:検索結果は、以下の資料の種類に分類されて表示されます。

- ・Monographs(刊本)・Manuscripts(手稿)
- · Newspapers (新聞・定期刊行物) · Photographs (写真)

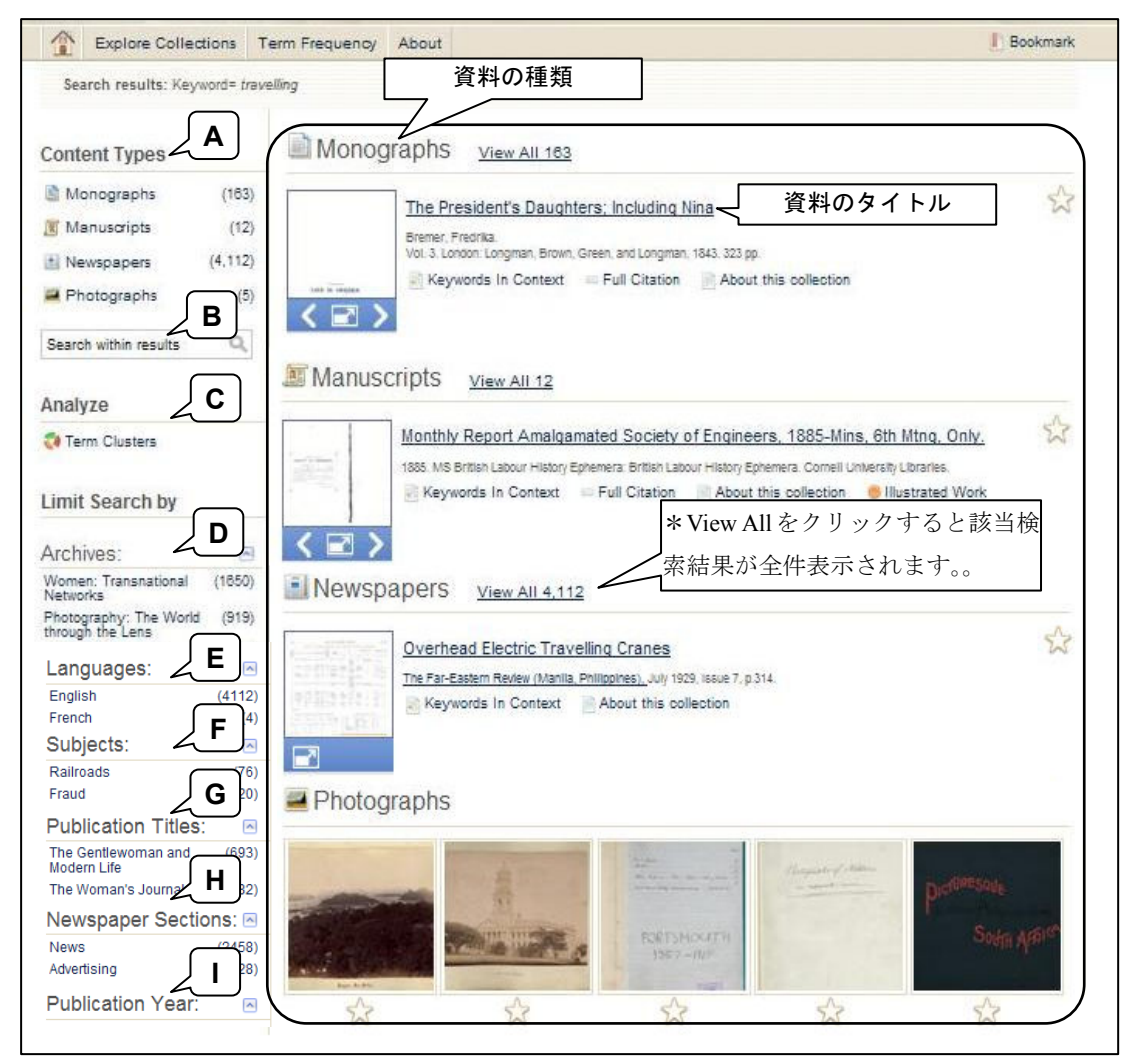

<検索結果表示項目の説明>

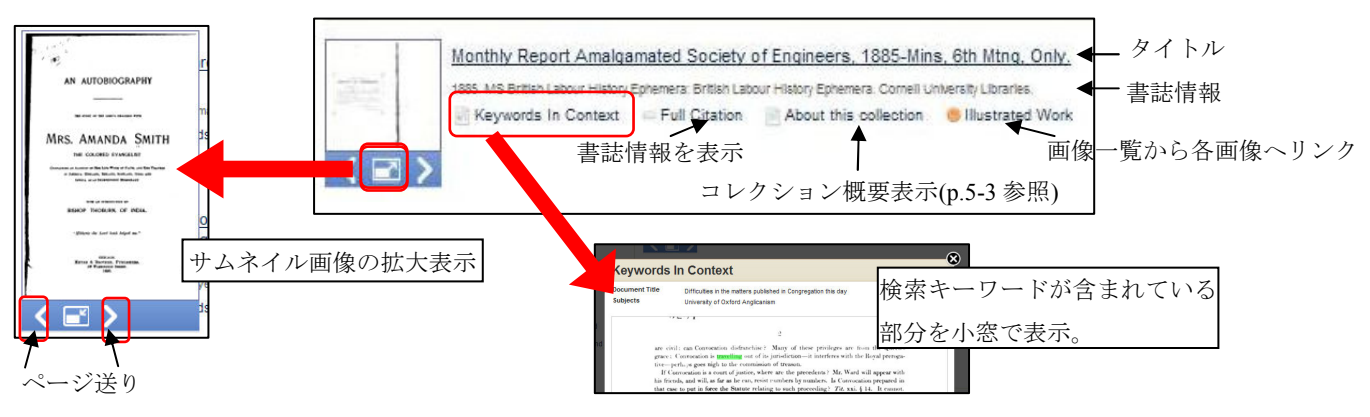

2:タイトルまたはサムネイルをクリックすると、その資料が表示されます。表示された 資料の見方は、p.10 をご覧ください。

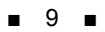

3:画面左側の項目から、検索結果を絞り込むことができます。

- A:Content Types:クリックした種類の資料のみを表示します。
- B:Search within Results: 検索結果の中から再検索します。

C:Analyze(Term Clusters): 検索結果内の単語の出現頻度を視覚化して表示します。

D:Archives:クリックしたアーカイブ収録の文書のみを表示します。

- E:Language: 言語を限定
- F:Subject: 各資料に付された主題・分野情報で限定

※ H~G は、資料の種類で Newspapers を選択した場合にのみ表示されます

- G:Publication Titles:新聞・雑誌タイトル
- H:Newspaper Sections:新聞のセクション
- I:Publication Year: 年代別の検索結果記事件数を棒グラフで表します。

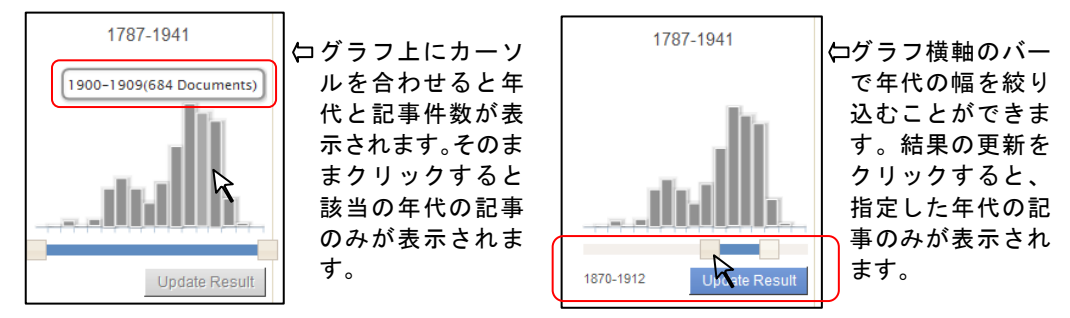

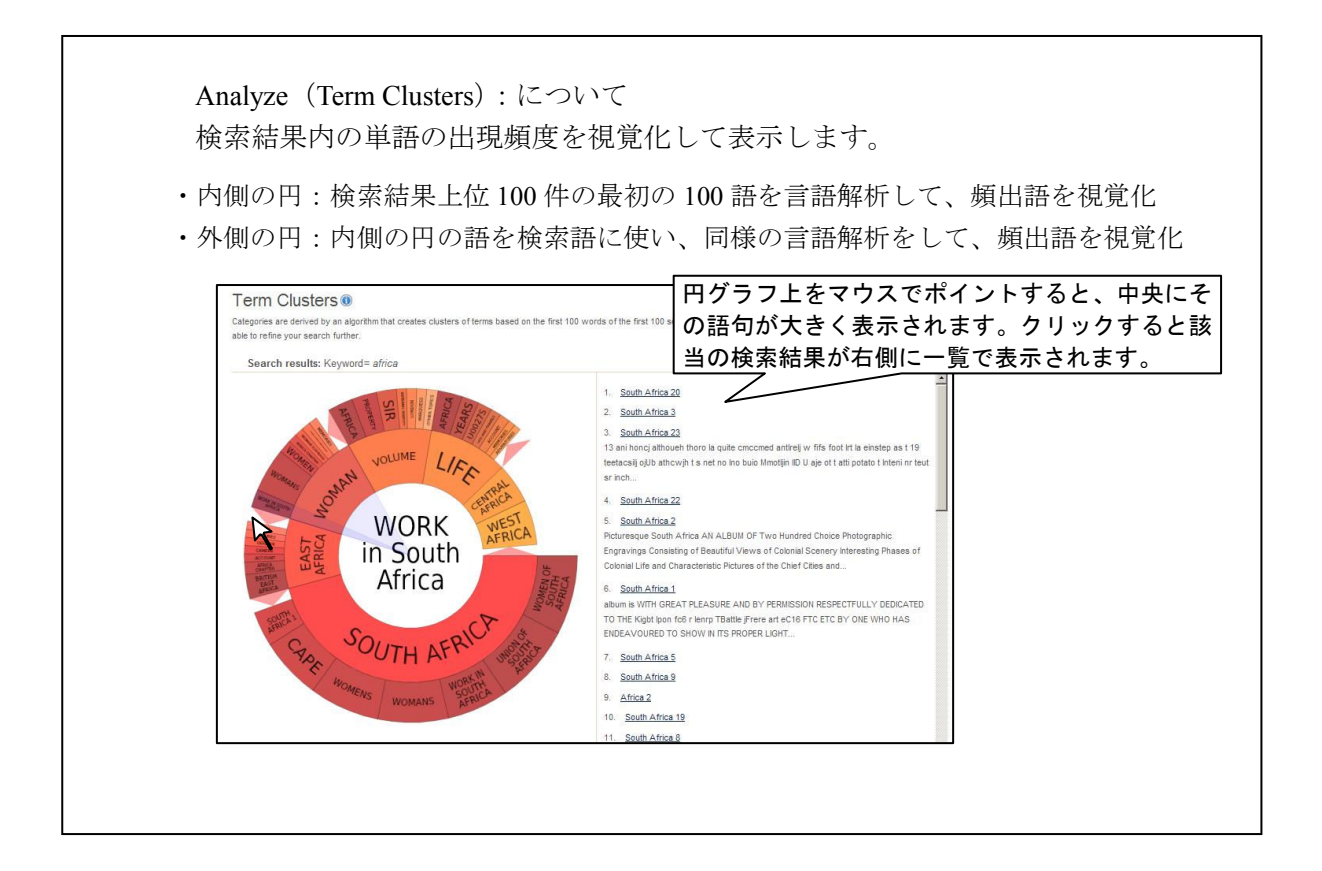

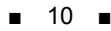

4:サムネイル画像またはタイトルをクリックすると、該当資料が表示されます。

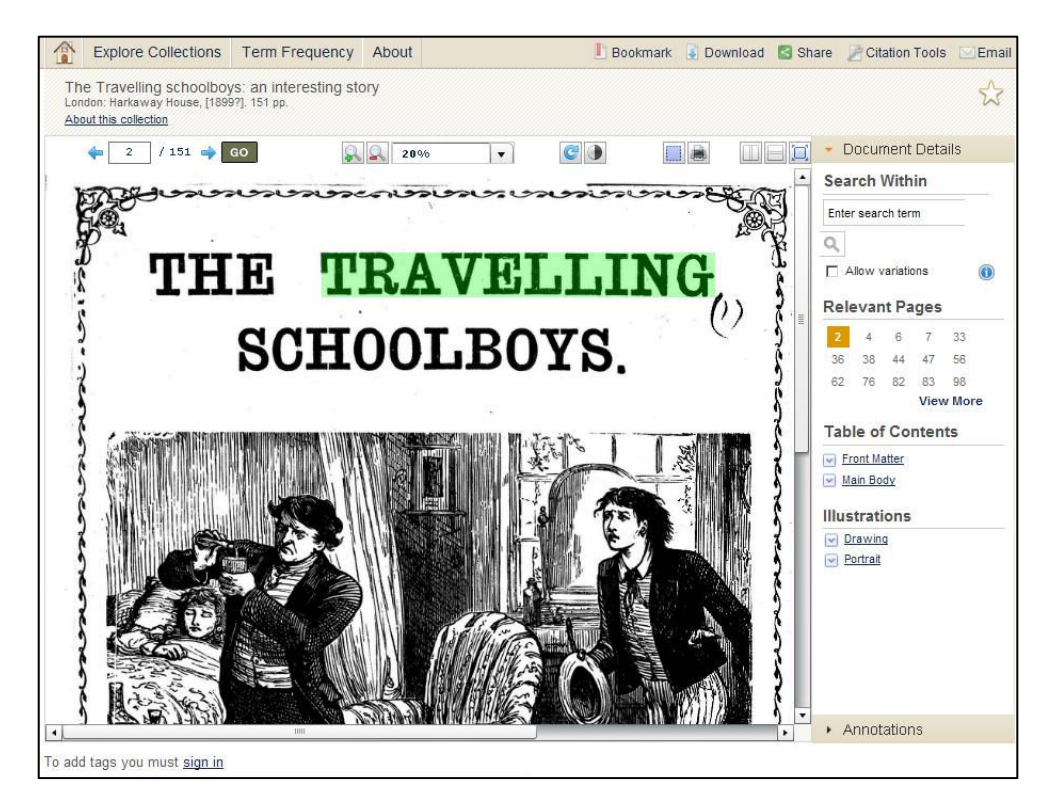

◎ 画面上部のツールバーでは、表示方法を調整できます。

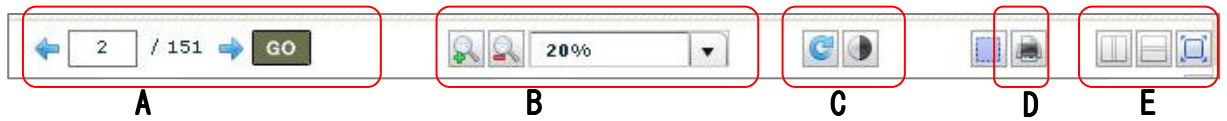

- A: ページ移動
- B: 拡大・縮小・表示倍率設定 C: 回転・明るさ調整
- D: 印刷 (PDF に変換してから印刷することも可能です。→P.18 参照)
- E: 縦・横 2 分割表示・全画面表示
- ◎ 画面下部には書誌情報(Full Citation)が表示されます。
- ◎ 右側の「Search Within」ボックスから、再検索をかけることができます。
- ◎ テキスト本文に検索キーワードが含まれる場合、画面右側の「Relevant Pages」 に該当ページが表示されます。番号をクリックすると、そのページにジャンプ します。検索キーワードはハイライト表示されます。

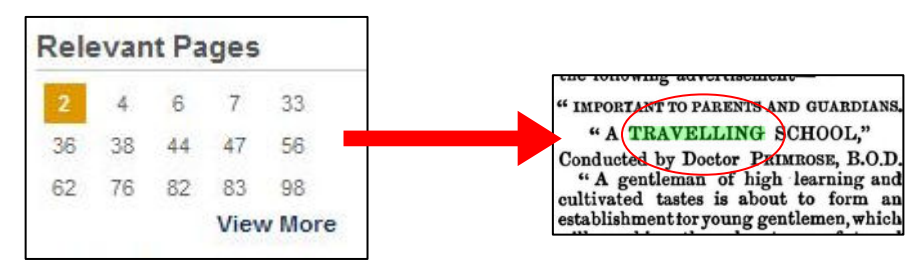

◎ 「Table of Contents」や「Illustrations」の ■ ボタンをクリックすると、目次や 図版の一覧から該当箇所へジャンプします。

 ◎ 手稿資料はOCR処理出来ないため、フルテキスト検索対象外ですが、差出人名、 宛名、地名は、タグ処理し、テキストが入力されているため、検索対象になり ます。タグ処理したテキストに検索キーワードが含まれていると、「Relevant Note」にヒットした件数の番号が表示されます。その番号をクリックすると、 該当のテキストにジャンプします。View item をクリックすると実際の文書の該 当ページが表示されます。

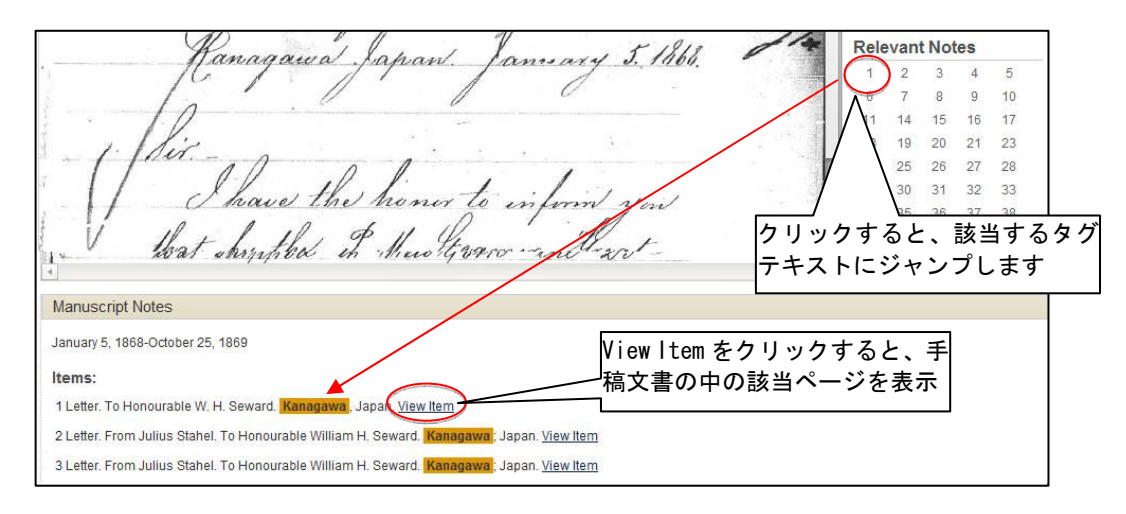

# II-6: Term Frequency (語句の使用頻度グラフの作成ツール)

キーワードの使用頻度を時系列のグラフで表示します。グラフ上のポイントをクリックす ると、絞り込んだ検索結果を取得できます。使用頻度は、該当文書の件数(Frequency)ま たは全文書に対する該当文書の割合(Popularity)の 2 種類の表示方法があります。

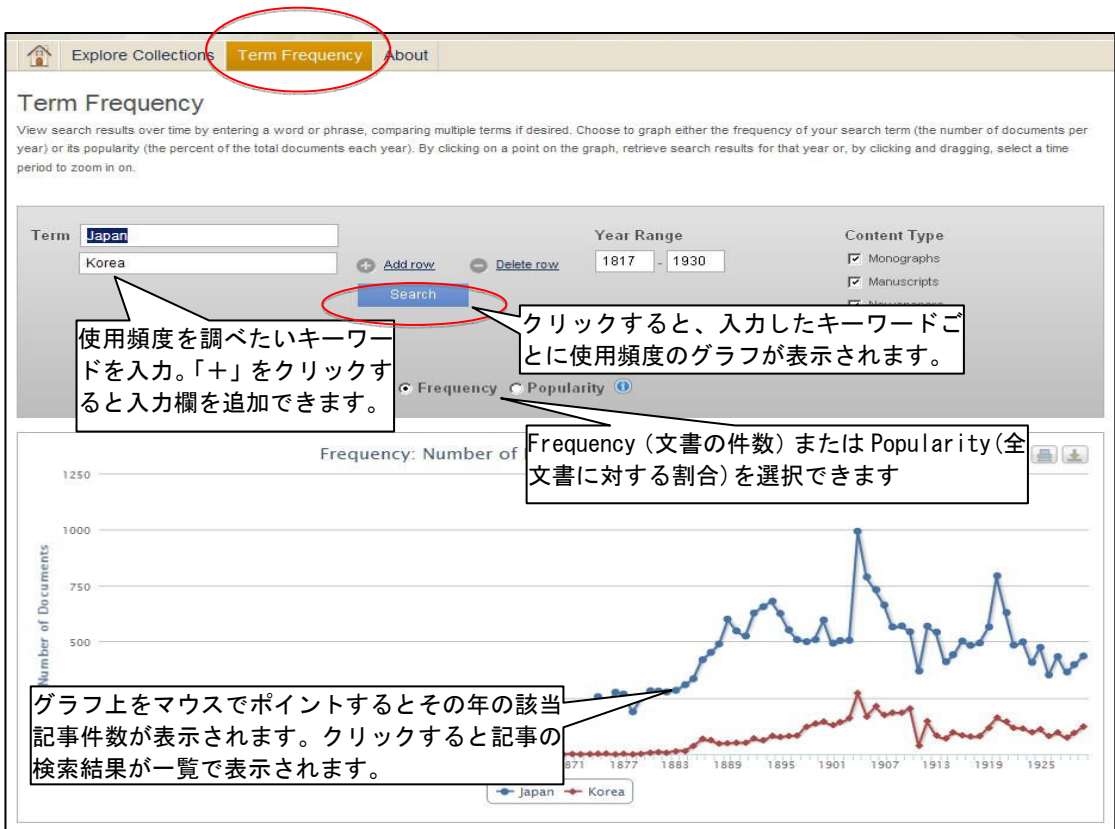

# II-7: 検索語の入力方法

検索語を入力する際の注意事項やコツを解説します。

#### ◆ 大文字・小文字

大文字と小文字は区別されません。

#### ◆ 引用符

フレーズ(句)を検索するには引用符で囲みます。例:"annual report" また、論理演算子を単語として検索したいときも囲みます。例: "war and peace"

#### ◆ 特殊文字

ウムラウトなどの特殊文字(á, ô, ü, ø など)は無視して検索されます。したがって、"Abb**é**"・ "Abb**e**" のどちらで検索しても"Abb**é**"・"Abb**e**"の両方がヒットします。

#### ◆ 任意文字記号 (ワイルドカード)

以下のワイルドカードを使用できます:

- **\***(アステリスク)…任意の文字。例:japan**\*** → Japan, Japan**ese**, Japan**ology**
- **?**(疑問符)…任意の1文字。例:defen**?**e → defen**c**e, defen**s**e
- **!**(感嘆符)…任意の1文字または文字なし。例:colo**!**r → color, colo**u**r

#### ◆ 2単語間の距離指定

□ Wn △ (nは数字) …□の後 n 語以内に△が登場する

 $\varphi$  : american W3 music → American music, American popular music, American new wave music

□ Nn △ (nは数字) …□の前後 n 語以内に△が登場する

 $\varphi$  : world W3 news → world news, news of the world

#### ◆ 検索できない単語

・「a」「and」「etc.」「in」「of」「on」「the」などの頻用される前置詞・冠詞などは検索語に入 っていても無視されます。(「and」「or」は論理演算子として認識されます。) ・ハイフン「-」やピリオド「.」も無視されます。

・ただし「self-doubt」のように通常単語に含まれるものは使用できます。

#### ◆ アポストロフィ・&記号

アポストロフィ「'」やアンパサンド「&」は検索されます。 (後者は引用符で挟んだ方がよい結果が得られます。例:"AT&T") NCCO は、その検索結果を印刷したり、パソコン上に保存したり、書誌情報を メールすることができます。

記事を全文表示すると、画面上部右側にこのようなツール一覧が表示されます。

Bookmark C Download G Share Citation Tools E Email

※表示されるツールは、資料によって異なります。

#### III-1:記事をブックマークする

 希望するページを直接ブックマークすることができます。 1:ブックマークをつけたいページを表示した状態で Bookmark をクリックします。

 2:別ウインドウにて、ブックマークする URL が表示されます。URL をコピー して、ブラウザのお気に入りや他の文書に貼り付けることができます。

# III-2:資料をダウンロードして保存する

資料を PDF の形でダウンロードしてパソコン内に保存できます。活字資料は、OCR で 読み取ったフルテキストデータをダウンロードすることもできます。 1:Download のアイコンをクリックします。

2:PDF、OCR Text のいずれかを選択して Download アイコンをクリックします。

3:ダウンロードを促すメッセージが出るので、任意の場所に保存します。

#### III-3:書誌情報をメール送信する

 書誌情報をメールで送信することができます。 1:Email のアイコンをクリックする。

 2:以下の情報を記入します。 Sender E-mail: 差出人アドレス (空欄可) Subject: 件名 (空欄可) To: 送信先 e-mail アドレス (必須) Message: メール本文 (空欄可)

3:Send をクリックします。

#### III-4:書誌ツールについて

記事の Citation (書誌)を取得することができます。

- 1:Citation Tools のアイコンをクリックします。
- 2:形式(MLA または、APA )を選択し、Download をクリックします。
- 3:「開く」または「保存」を選択してください。論文やウェブサイトに貼り付け る時などに使用できます。

#### III-5:他サイトに登録する

 表示された結果や文書などを他サイトに登録しておくことができます。 1:Share のアイコンをクリックします。

- 2:様々な、データを共有できるサイトが表示されます。任意のサイトにあらかじめメ ンバー登録しておけばブックマークの形で閲覧することができます。ただし、契約し ている機関の外からは有効になりませんのでご注意ください。
	- ※ 各サイトの登録方法はそれぞれの注意事項にしたがってください。

#### III-6:気に入った資料をマークしておく

気に入った資料をマークしておけば、後でまとめて閲覧することができます。

- ※ 保存したページを後で見ることができるのは、NCCO を閲覧できる環境にあることが前 提です。NCCO にアクセスできないパソコンでは見ることができません。
- ※ セッションを終了すると(インターネットのブラウザを閉じると)マークは消えてしま います。マークしたリストをセッション終了後も保存しておきたい場合には、ブックマ ーク (p. 13) または、個人アカウント機能(p. 16) を併用してください。
- 1-a:検索結果一覧の右側の星印をクリックすると、タイトル単位でマークされます。 星印は、マークされた記事の星印は黄色になります。

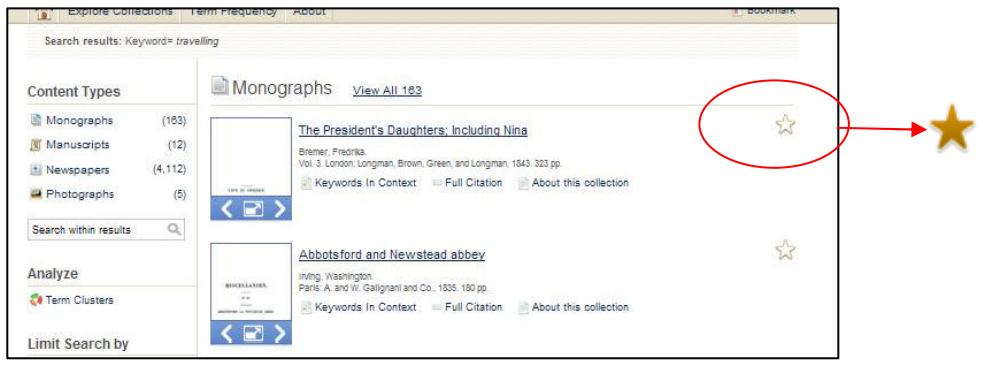

1-b:特定ページをマークしたい場合は、本文表示画面の右上に

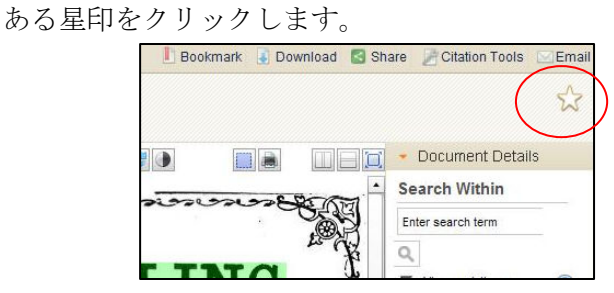

 注 星印をクリックすると、個人アカウントへのサインインを促す画面が表示されま す。個人アカウント機能を使う場合は、P.16 の方法でサインインしてください。 この機能を使わない場合は、「Do not show this message again」にチェックを入れ、 Cancel をクリックします。

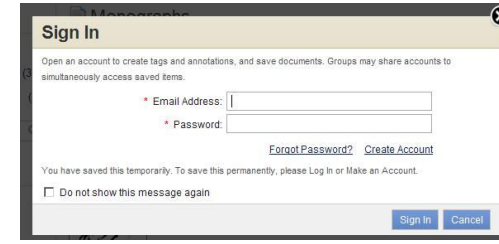

 2:ひとつでもチェックしたものがあると、画面左上に「Saved Items」ボタンが表示さ れます。()内の数字は、マークされている資料の数です。

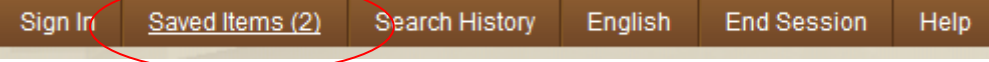

 3:「Saved Items」から「Documents」をクリックすると、マークしたタイトル・ページ の一覧が表示されます。あとは各タイトルをクリックしてご利用してください。 なおリストから消去する場合は左側のチェックボックスをチェックし、「Remove Selected」ボタンをクリックしてください。

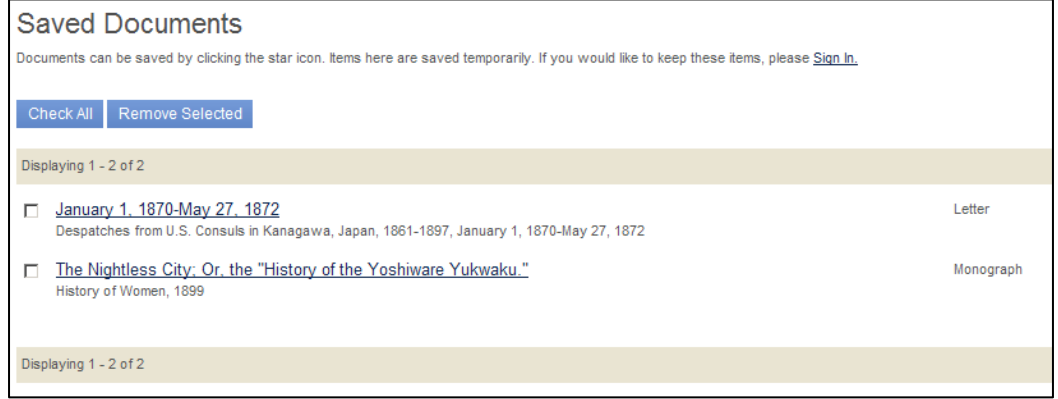

# **IV**:個人アカウントの登録と利用

個人アカウントを作成し利用することによって、マークしたアイテムを保存したり、個々 の文書に注釈やタグをつけることが出来ます。この方法だと、データベースからログア ウトした後でも保存したデータにアクセスすることが可能です。このアカウントは、 Cengage Learning 社の個人アカウント機能対応データベースに共通でご利用いただけま す。

◎個人アカウントの作成

まず、利用者の個人アカウントを作成します。

1:画面の右上にある「Sign In」 をクリックします。

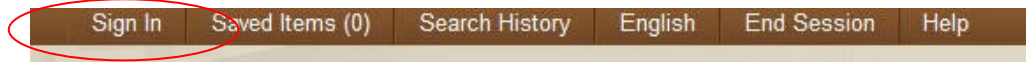

 2:Sign In 画面に移動します。最初に個人アカウントの登録を行います。 画面下部の「Create Account」をクリックします。

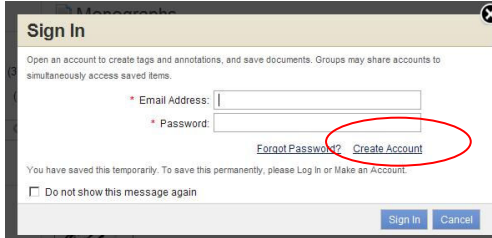

- 3:登録画面から設定を行います。
	- ※ 全て英数字で記入してください。
	- ※ パスワードはお手元にお控えください。

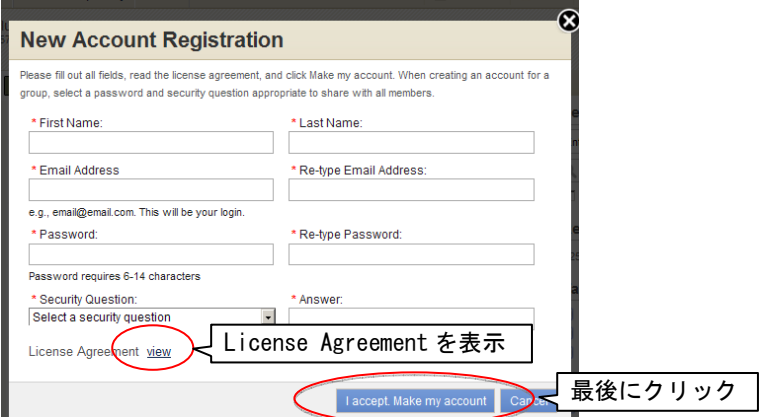

入力事項をもれなく記入後、ライセンスアグリーメントを読み、「I accept. Make my account」をクリックします。これで登録されました。 次回からは、登録した E-mail アドレスとパスワードでサインインできます。

※ 個人アカウントにサインインすると、マークした記事は自動的に保存されます。

文書の特定の箇所に注釈をつけ、後でまとめて表示させることができます。

1:文書表示画面で、範囲選択ボタンをクリックします。

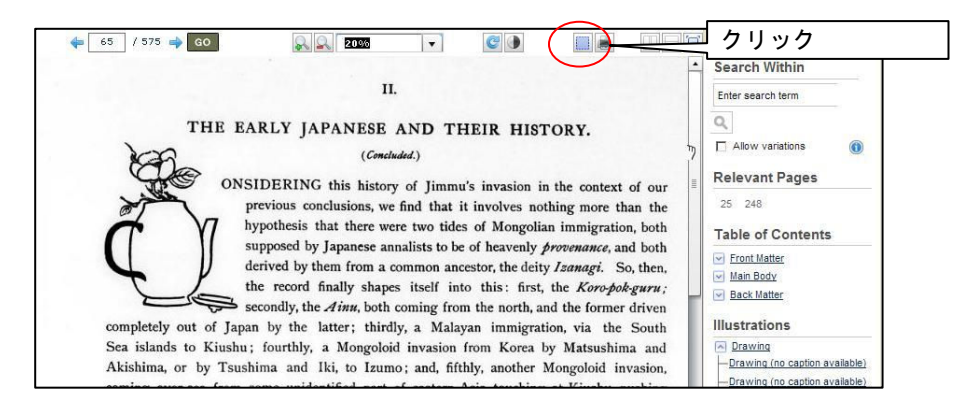

2:注釈を付したい範囲をマウスで選択し、Title(一覧表示するときの見出し)と Annotation (注釈・メモ。空欄可)を入力し、Submit をクリックします。

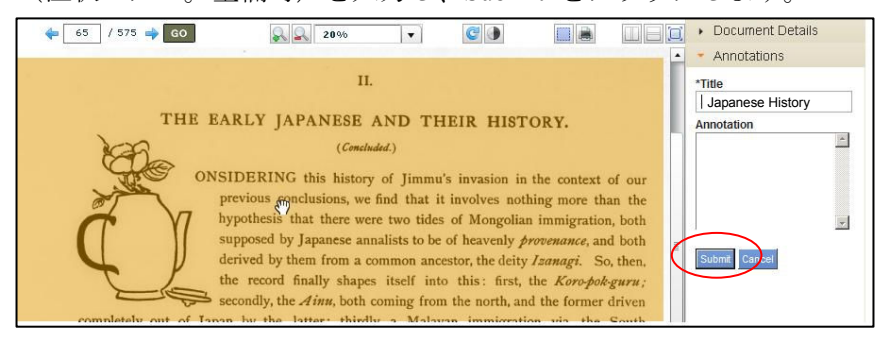

3:保存した注釈を確認するには、画面上部の Saved Items から Annotations をクリックし ます。

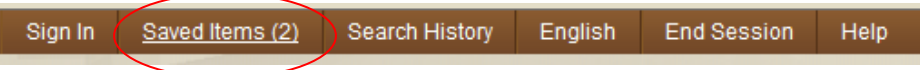

4:注釈一覧が表示されます。見出しをクリックすると、該当箇所へジャンプします。

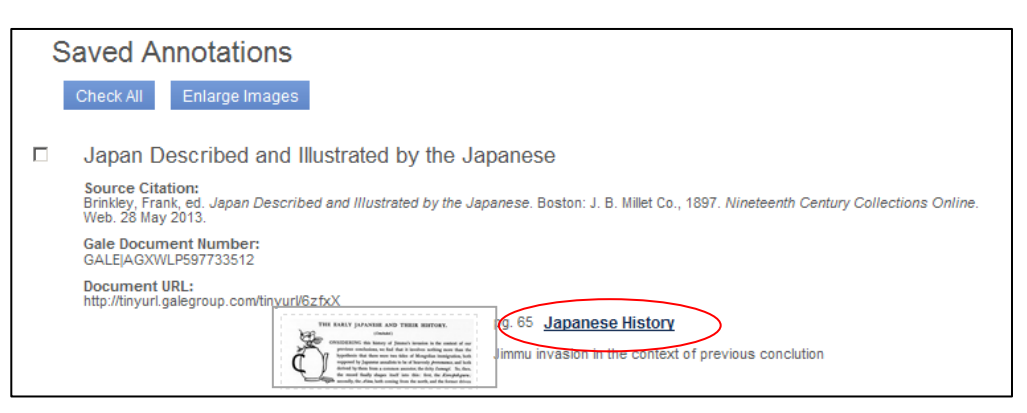

#### VI-2:文書にタグをつける

特定の文書にタグ(キーワード)をつけ、後でまとめて表示させることができます。タグは 公開・非公開を選ぶことができ、公開タグは機関外の利用者とも共有可能です。 ※ タグを共有できるのは、NCCO を閲覧できる環境にあることが前提です。

1:文書表示画面の下部の入力欄にキーワードを入力すると、タグとして保存されます。

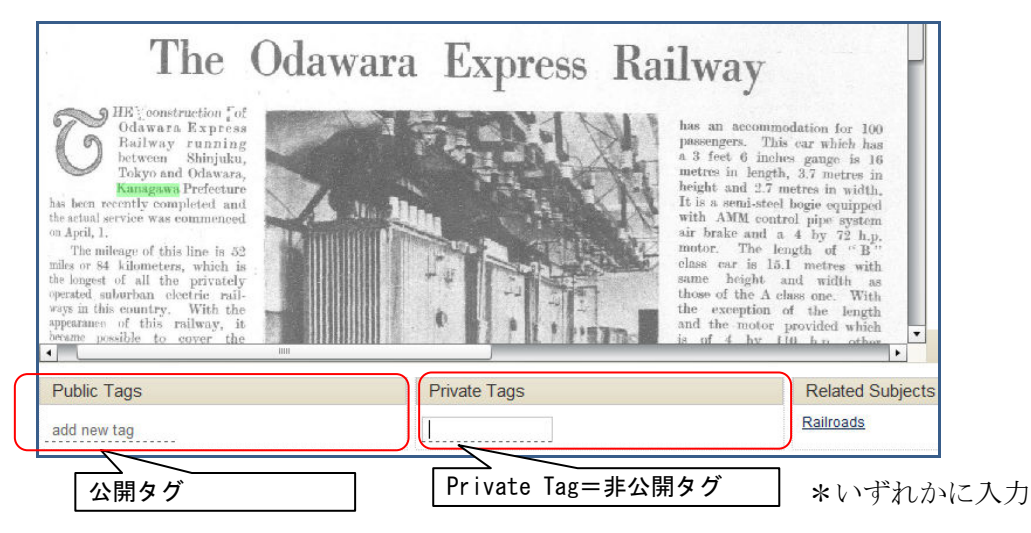

3:保存したタグを確認するには、画面上部の Saved Items から Tags をクリックします。

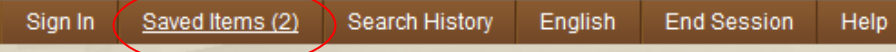

4:タグが該当件数とともに表示されます。クリックすると、該当文書を一覧表示します。

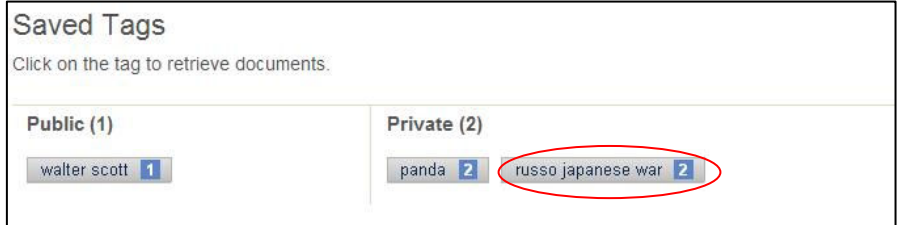

【注意事項】

共有パソコンを利用した場合、使用後にログアウトをしてください。 画面右上の「LOG OUT」をクリックするとログアウトできます。

# **IV**:補足事項

- 1: 本商品は可能な限り、Windows パソコン上で Internet Explorer の公式最新バージョン をブラウザとしてご使用ください。他の OS、ブラウザ上でもほとんど問題なく動作 いたしますが、一部の機能について利用できなくなる場合があります。 iPad/iPhone でも表示できますが、通常の画面と異なり、検索語のハイライト、Term Clusters、注釈(Annotation)は表示されませんので、ご注意ください。
- 2: 検索語はすべて英数字モードで入力してください。全角アルファベット変換は認 識しない場合がありますのでご注意ください。